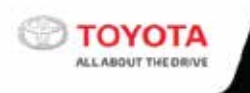

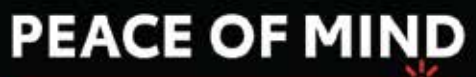

## AT YOUR FINGERTIPS

Anytime, Anywhere.

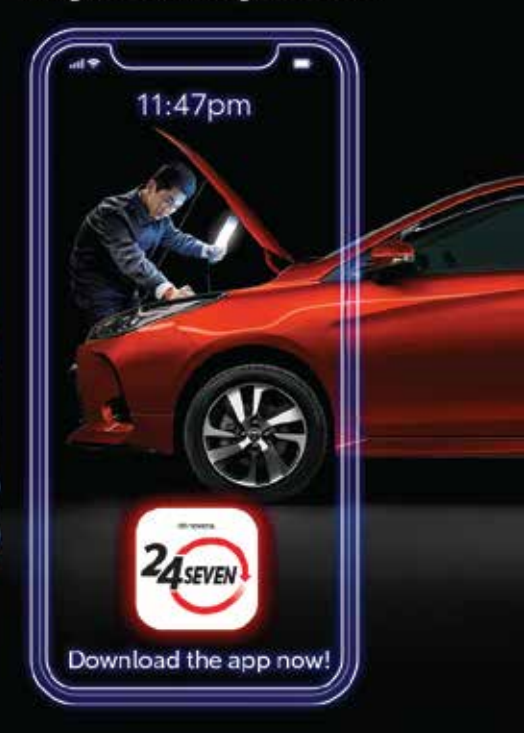

# Toyota 24SEVEN User Guide

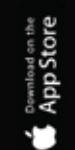

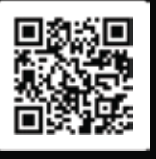

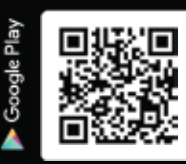

## **Contents**

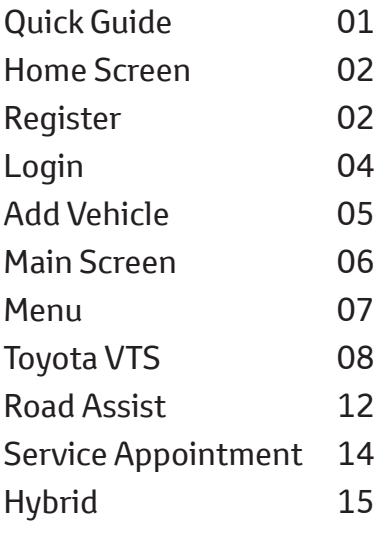

## Quick Guide

The 24SEVEN app is designed to give you access to more of Toyota services at your fingertips.

Such as Roadside Assist, Service Booking, Insurance services, Toyota VTS\*, Hybrid\* and more.

#### Step 1 : Download 24SEVEN App

Scan the QR code to download the 24SEVEN app from the Apple Store and Google Play app stores.

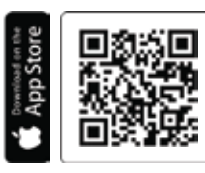

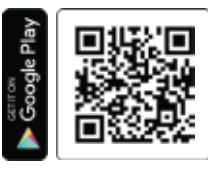

#### Step 2 : Register

Register your account using your NRIC number (for personal cars) or business registration number (for business accounts) as provided when purchasing your Toyota. As well as your vehicle registration number. Continue with the process.

#### Step 3 : Add Vehicle

Select the vehicles available under your account.

#### Step 4 : Enjoy

Enjoy the excitement of Toyota services.

Please continue with this user guide for further details.

\* Some models may not be applicable to these features.

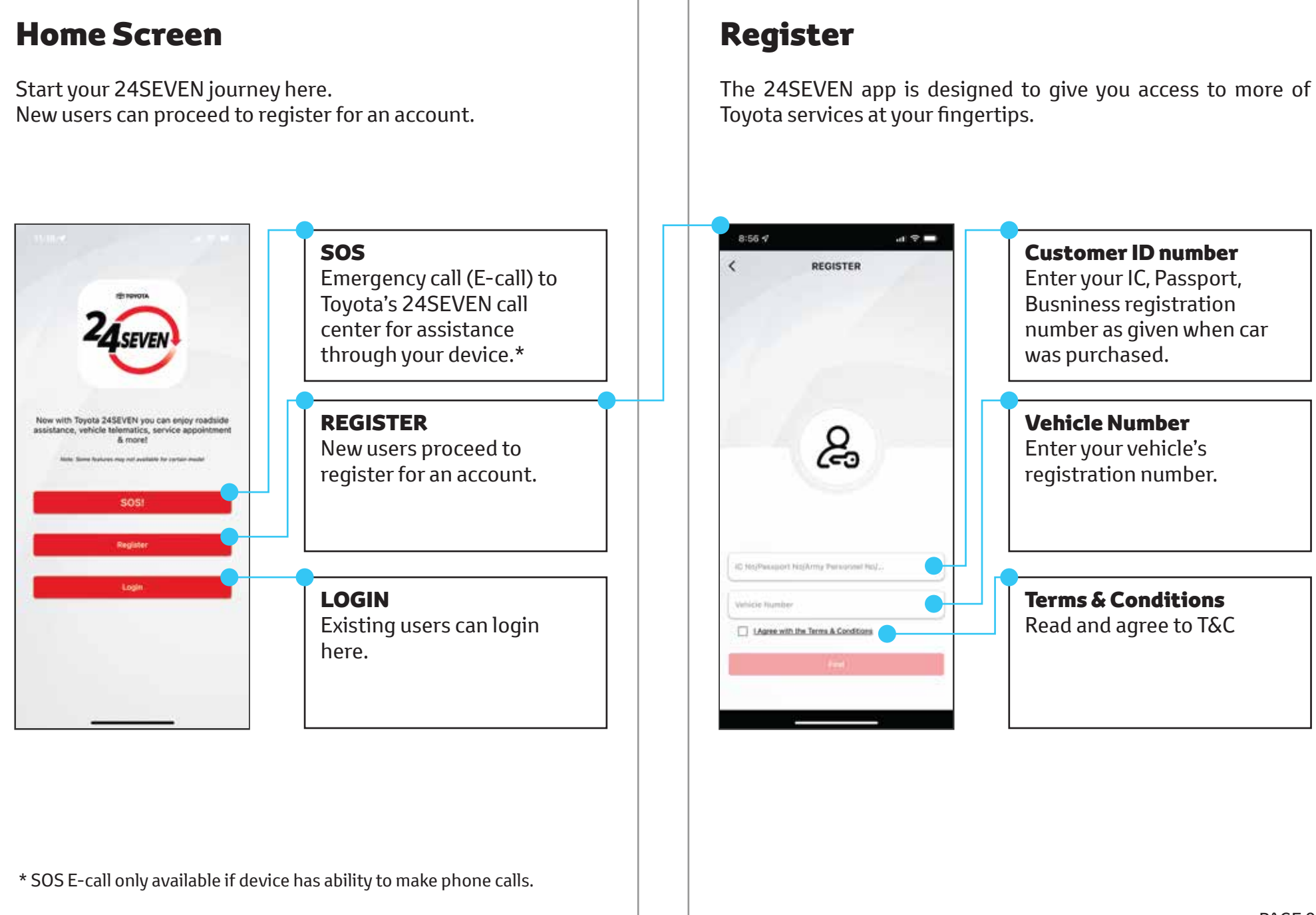

### Validate Details

Your details will be displayed for your review. If your information is not correct, kindly contact Toyota Care at 1800-888-247

#### 1800 GW F -**W/SOLE TOTAL** VALIDATE DETAILS  $\leftarrow$ Hame Your Name Your Email Abdobe 343 Your Mobile Phone Nu IC NoYour Identity Number **CONFIRM** CANCEL III.  $\Box$ °€.

### Create Password

 $\leftarrow$ 

--------

 $............$ 

 $\mathbf{H}$ 

Create your own unique password

Create Password

≞

Contine

 $\circ$ 

 $\langle$ 

## Register Complete

Registration is complete! A welcome email will be sent to your registered email.

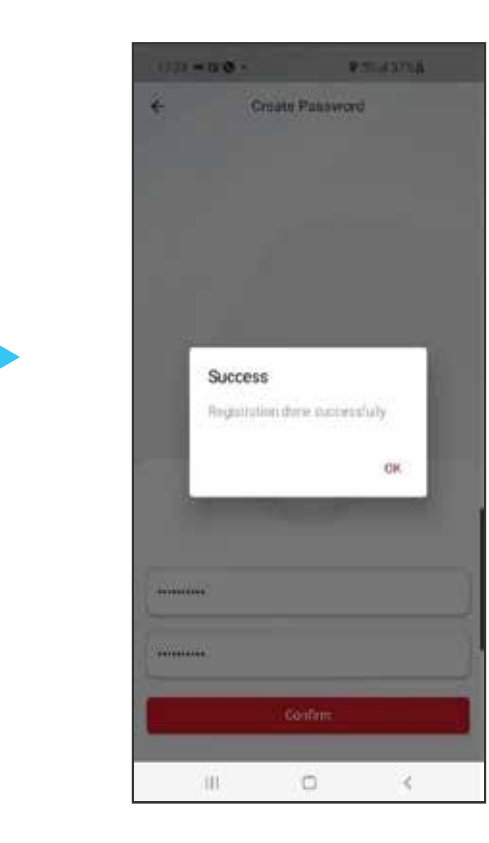

## Login

Login using your Identity Number as registered with Toyota and the password that you set during the Registration step.

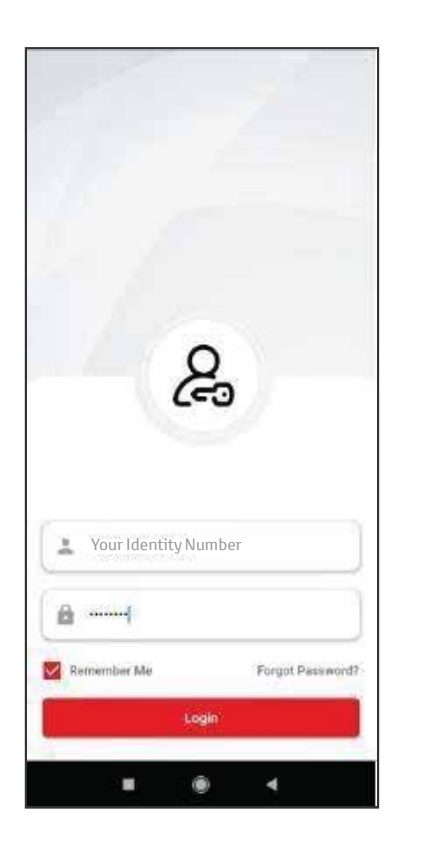

## Forgot Password

If you forgot your password, enter your registered IC/Company number and request for an OTP.

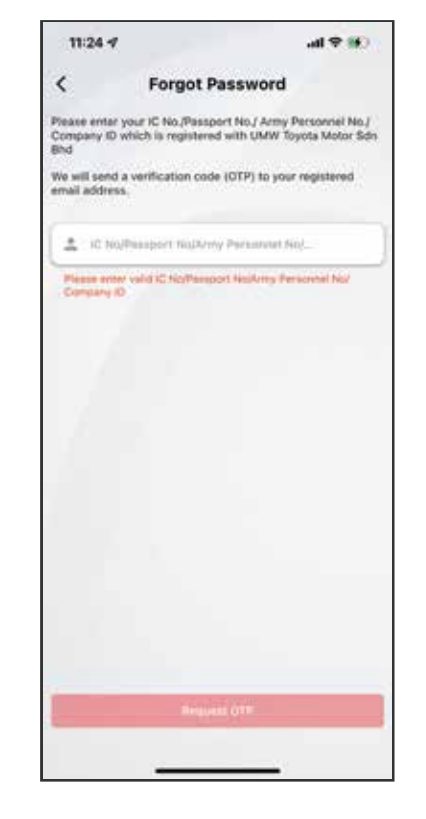

## Change Password

Enter the 4-digit OTP that was sent to your registered email address and set your new password.

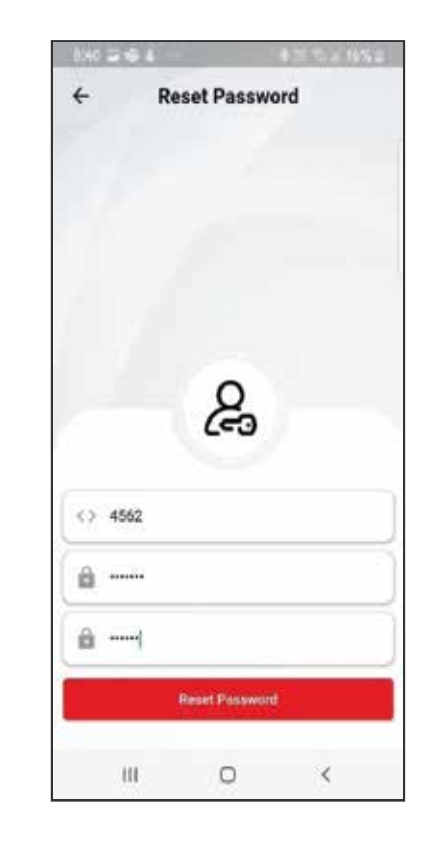

## Add Vehicle

New users will be shown all vehicles purchased under this account. User can select which vehicle to add to the app.

## $9200 \leftarrow$ Add Vehicle Following vehicle(s) were identified as yours.<br>Would you like to add them to your profile? **BKF1867**  $\pm$  . WIDEZ/REA/T Model **Nord Assist Dortes Non-Panel** Road Assist Domas Mon Panel<br>Velsche Telematica<br>Staten<br>Staten Done  $\circ$  $-111$

### Add Success

Confirmation message.

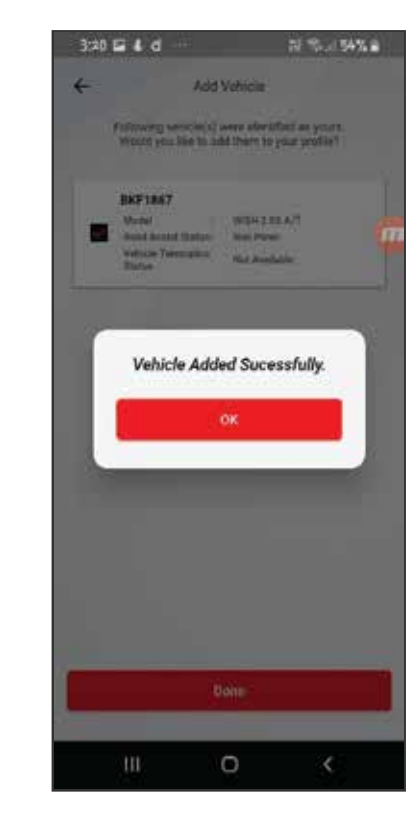

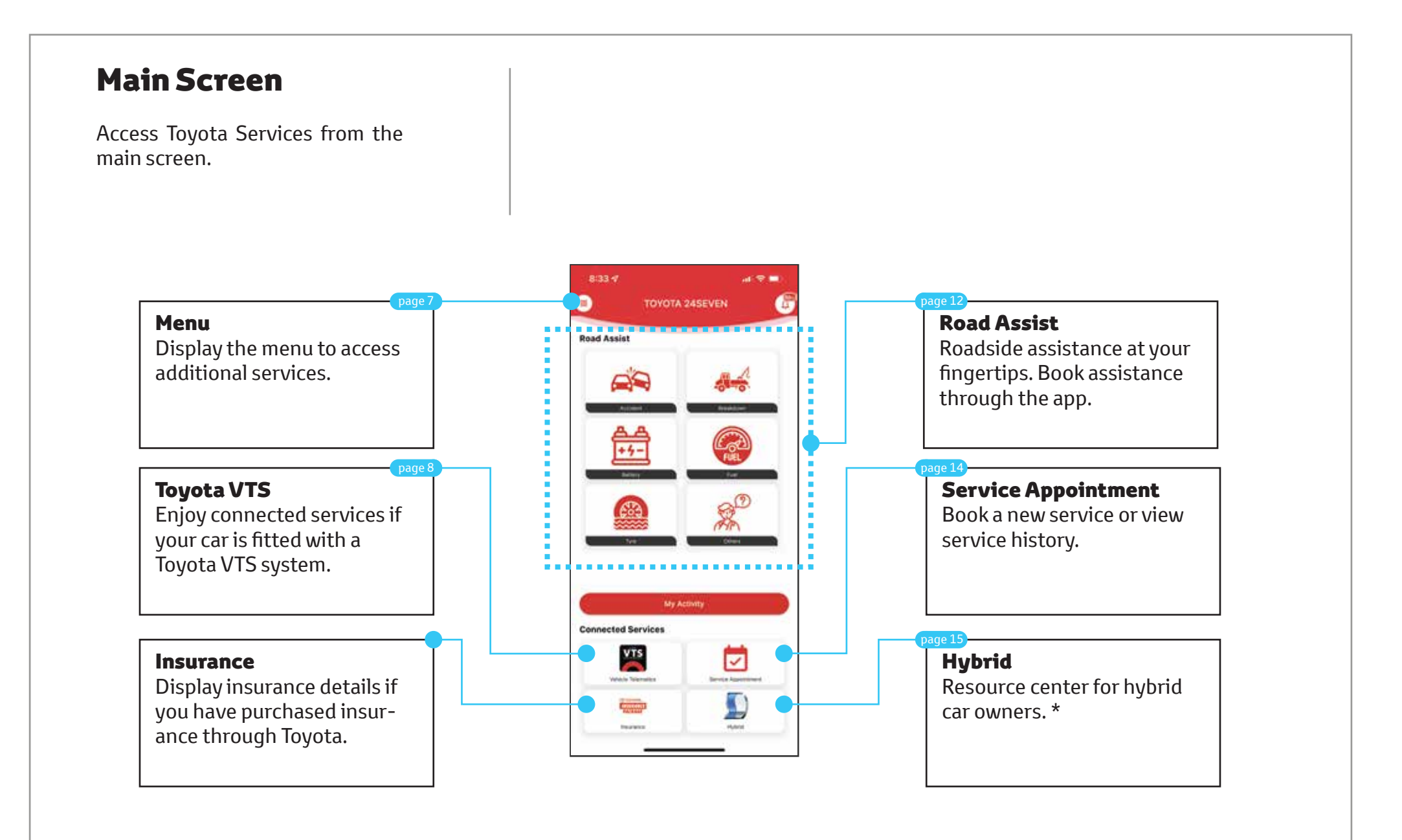

\* Available only for Hybrid cars.

## **Menu**

Access your profile and settings.

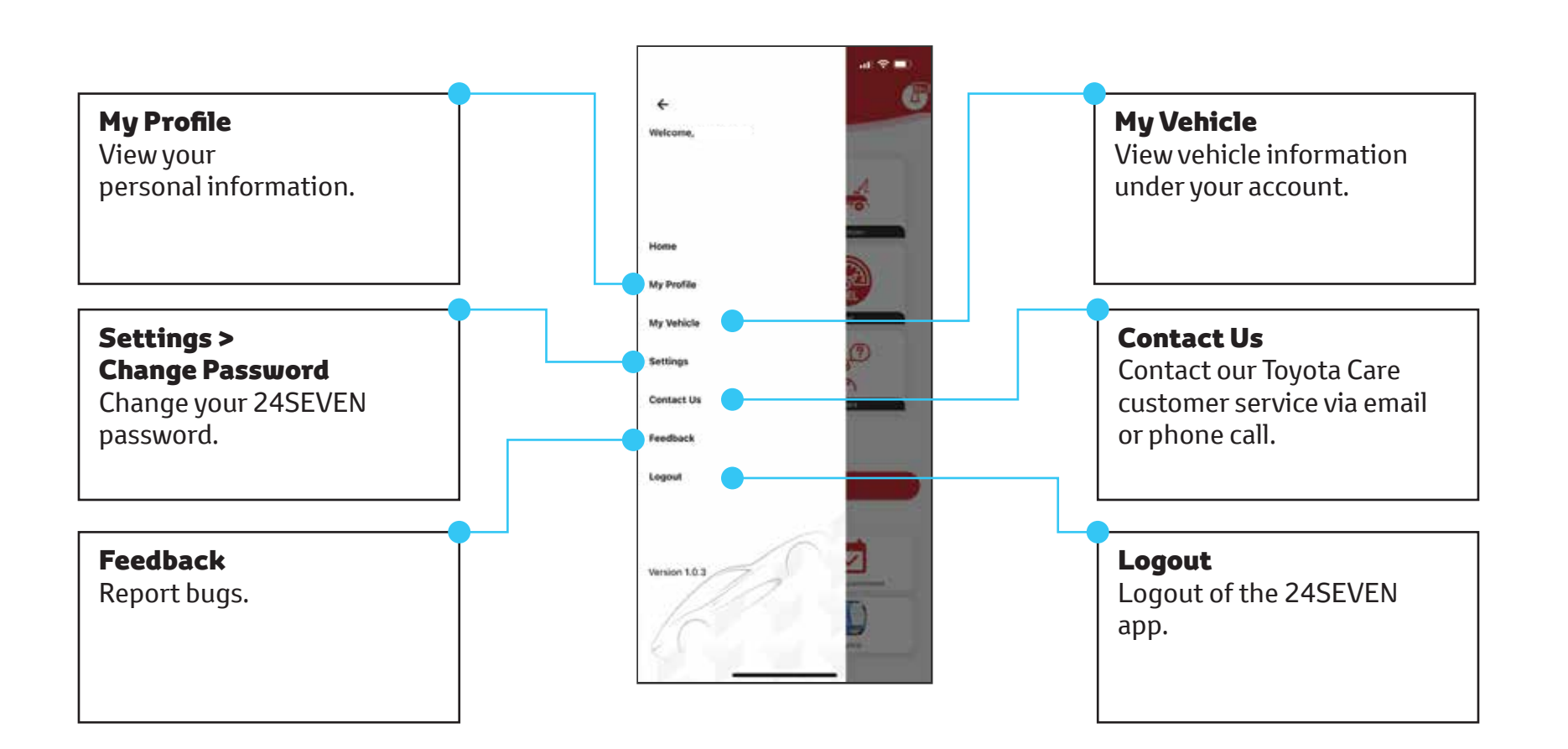

## Toyota VTS

Toyota VTS is a telematics device that provides connected services.

## Important Notice

Available only for cars with a Toyota VTS installed with an active subscription. You may check your subscription status from the My Vehicles page.

### Annual Renewal

Toyota VTS is a paid service with an annual renewal fee. Your Toyota car may come with 1 or 3 years paid depending on model.

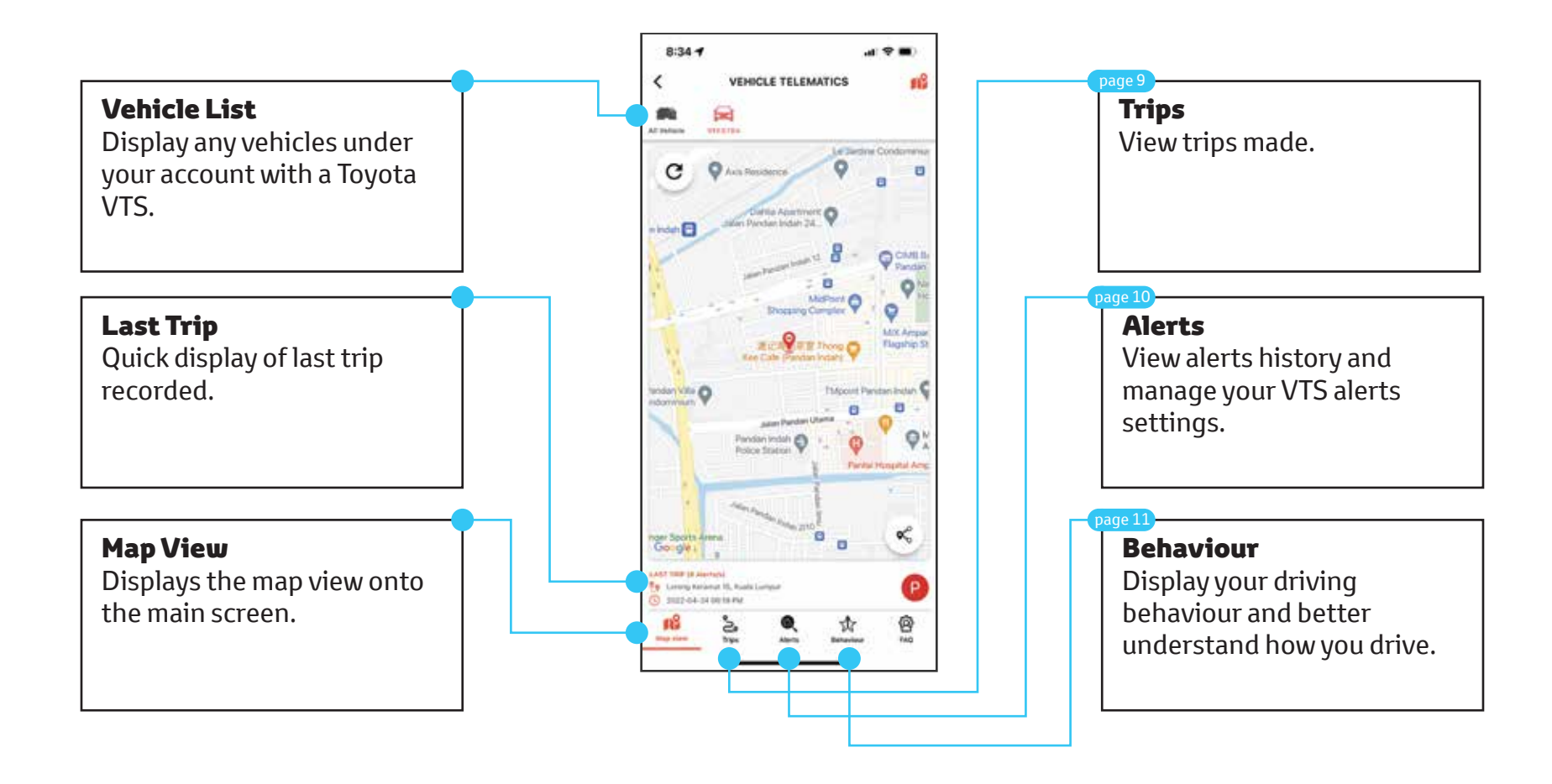

## Trip List

View the last 10 trips made or search by date. A Trip is recorded from ignition ON to OFF.

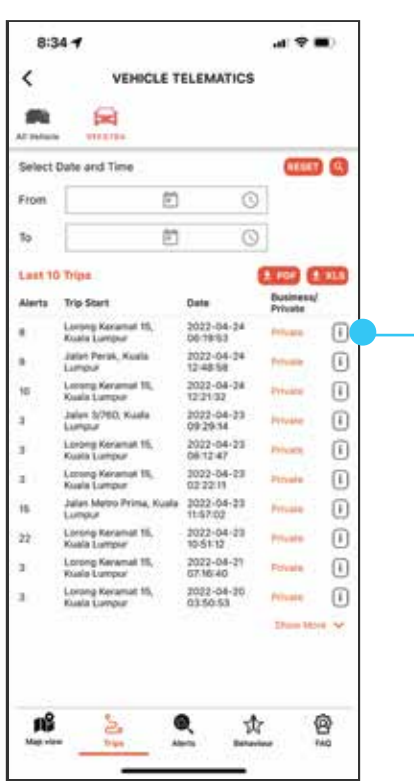

## Trip Detail

View details of each trip such as trip duration and distance.

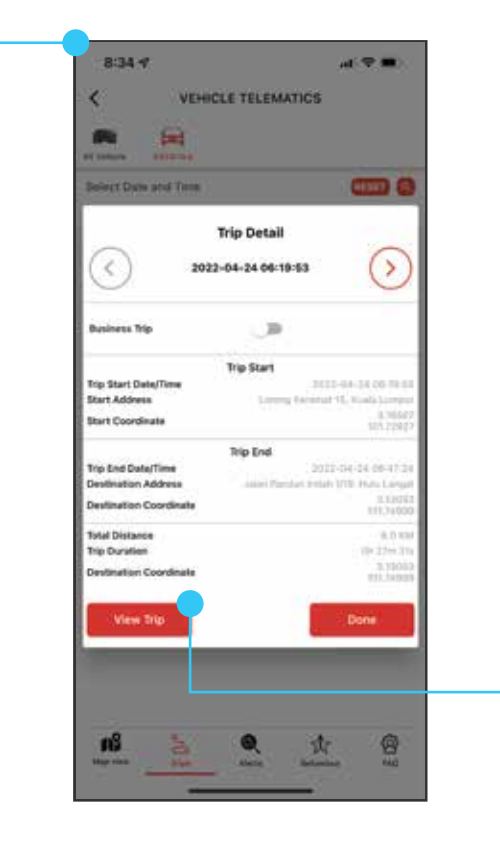

## Trip Replay

Display your trip from start to end on the map. \*

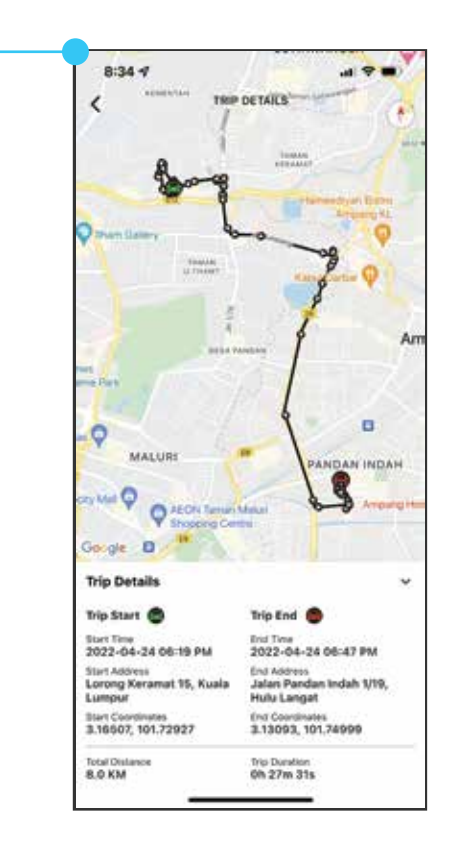

\* Map data is dependant on Map Provider ability and phone device.

## Alert Search

View the last 10 alerts triggered or search by date range. Alerts must be set prior to trigger.

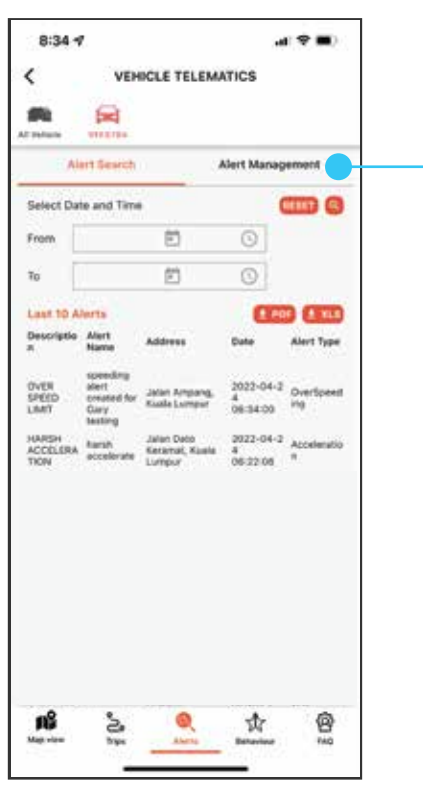

## Alert Management

View the list Alerts that you have created. You can add / edit or delete alerts set here.

## Create New Alert

Create and set your rules to receive alerts via email and/or push notification.

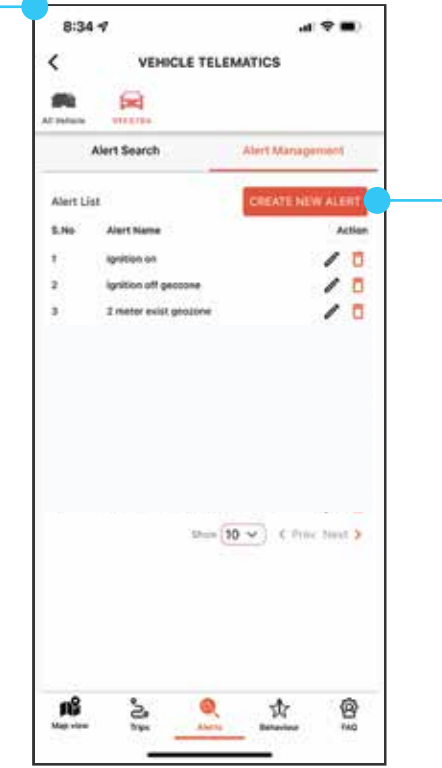

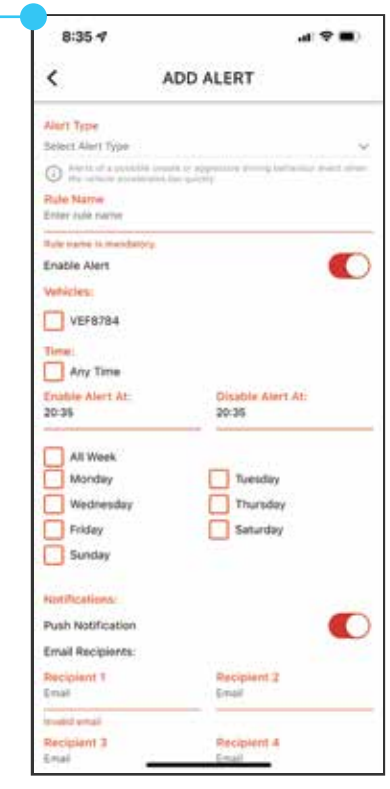

### Behaviour

The Toyota VTS allows you to monitor your driving behaviour and provides a score based on 5 criteria. The higher your score, the safer driver you are.

- 1. Harsh Cornering
- 2. Harsh Braking
- 3. Harsh Acceleration
- 4. Speeding
- 5. Impact

## Overall Rating

Displays the blended score of your behaviour out of 100%. The score is blended over the last 12 weeks.

## Analysis

Weekly breakdown of behaviour scoring.

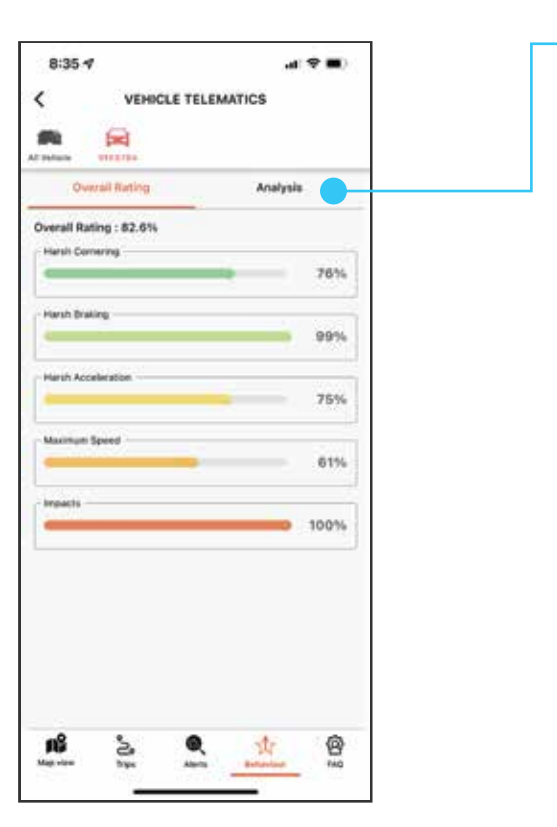

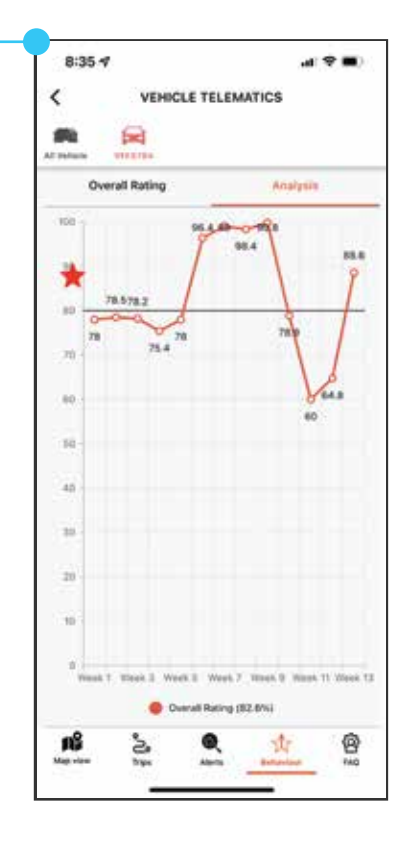

## Road Assist

Need help? Select they type of assistance your require from the icons below.

## Select Drop Point

Choose the Toyota service center you wish to go to. The closest center will be displayed first.

## Confirm Request

Confirm your request and a Toyota Care executive will contact you to continue your request.

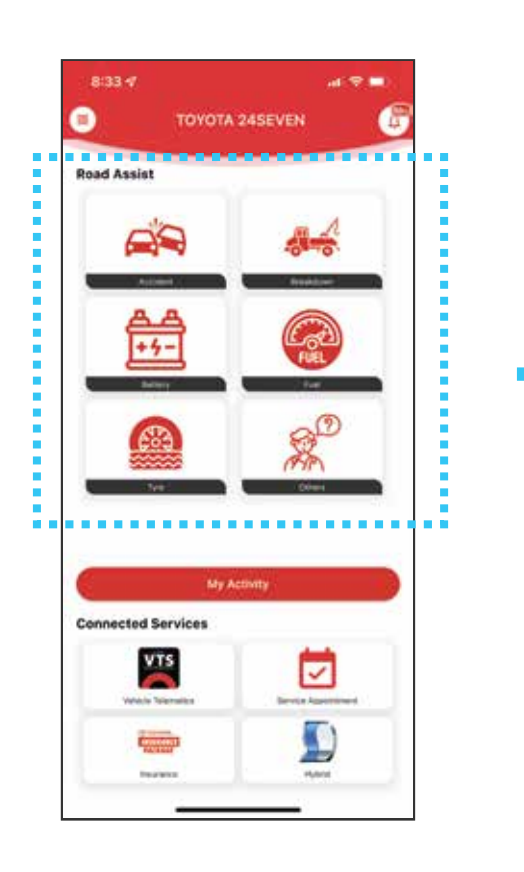

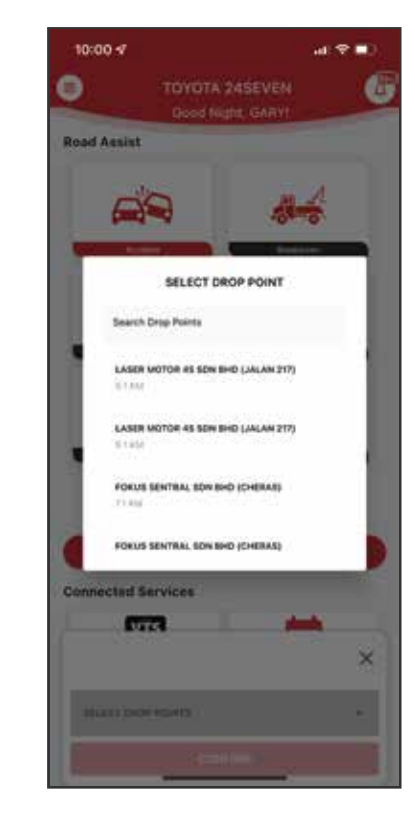

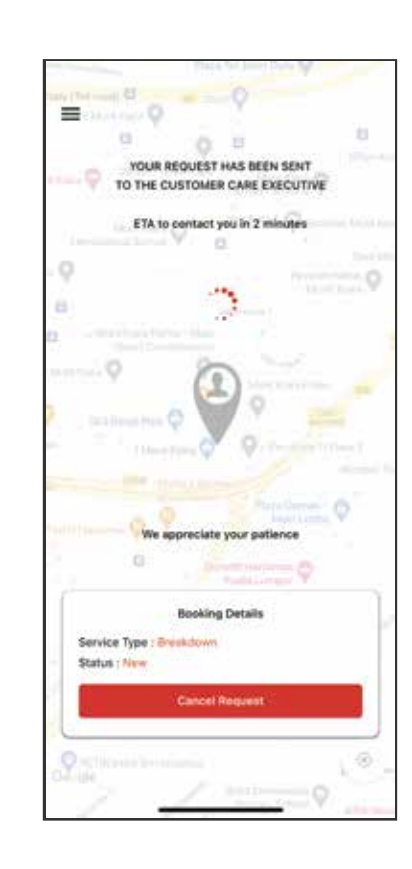

## Driver Tracking

Once job is assigned, the driver details and ETA will be displayed. You can track the driver's location in real-time to your location.

## Driver Validation

Once the driver arrives, the driver will scan your QR code to validate the driver for your safety.

## Driver Rating

Once the job is complete, kindly rate the driver and service. We are always dedicated to serve you better.

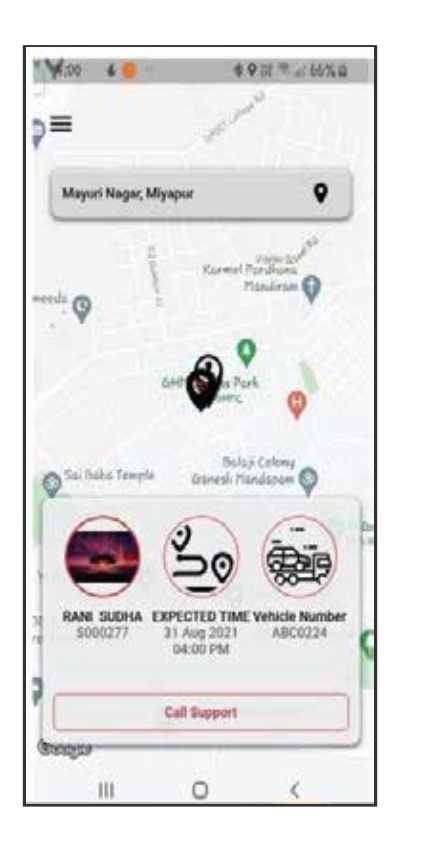

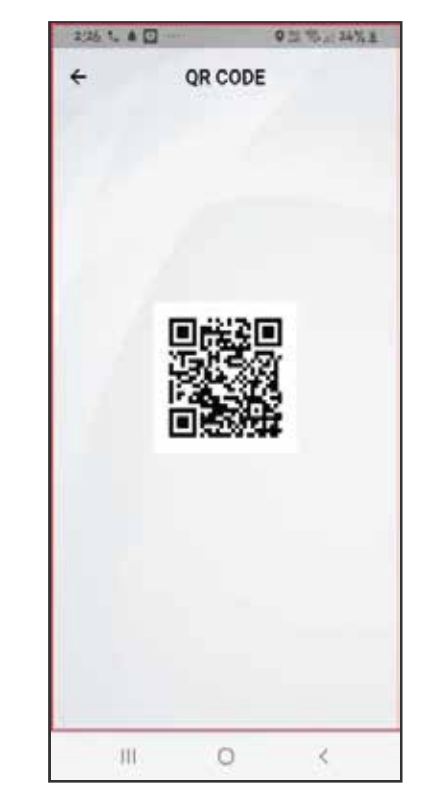

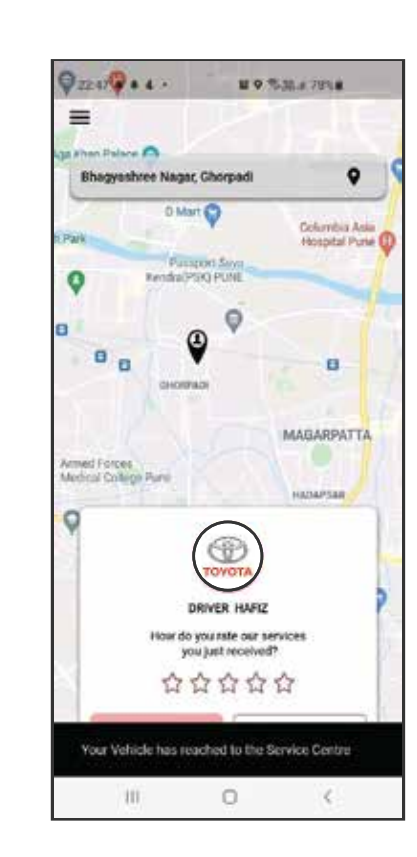

#### Service Booking Service Details Click on Book a Service Fill in the service details required and an estimated price will be displayed. Continue to Book Now.  $8:37 - 7$ 动变量  $\leftarrow$ **MY SERVICE** € **SERVICE APPOINTMENT C** Bank Current HILUX D/C 2.40 AT 4X4 VEF8784 Misson Select mileage **Service Centre** Select service centre You currently do not have any service Preferred Service Adviser appointment No adviser found **Oate (Malaysiari)** Time (Malausiani) Select Date U Select Time **Book A Service** Add On Services Salact Category + Add More Services with clients plantically at \$3.75 **RM 0.00**

## Service Appointment

Your confirmed appointment details with the ability to add to calendar. You may also reschdule if required.

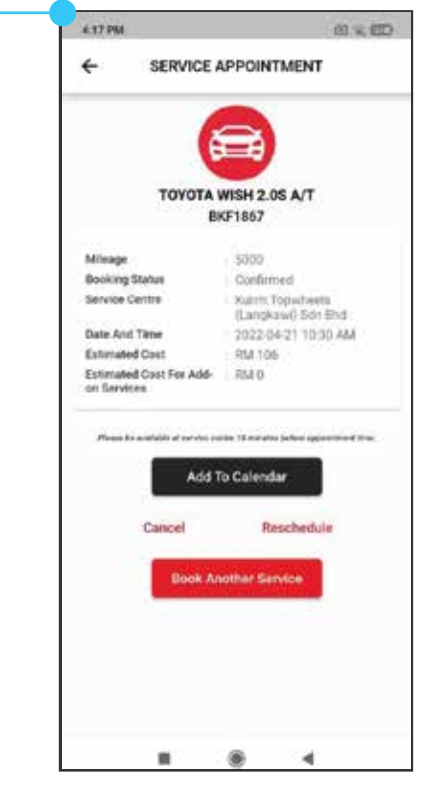

## **Hybrid**

If you own a Toyota hybrid vehicle, you can access additional hybrid information here.

## Hybrid Trip Summary

If your hybrid has a Toyota VTS installed, you may access this feature, which displays your trips and the trip ratings.

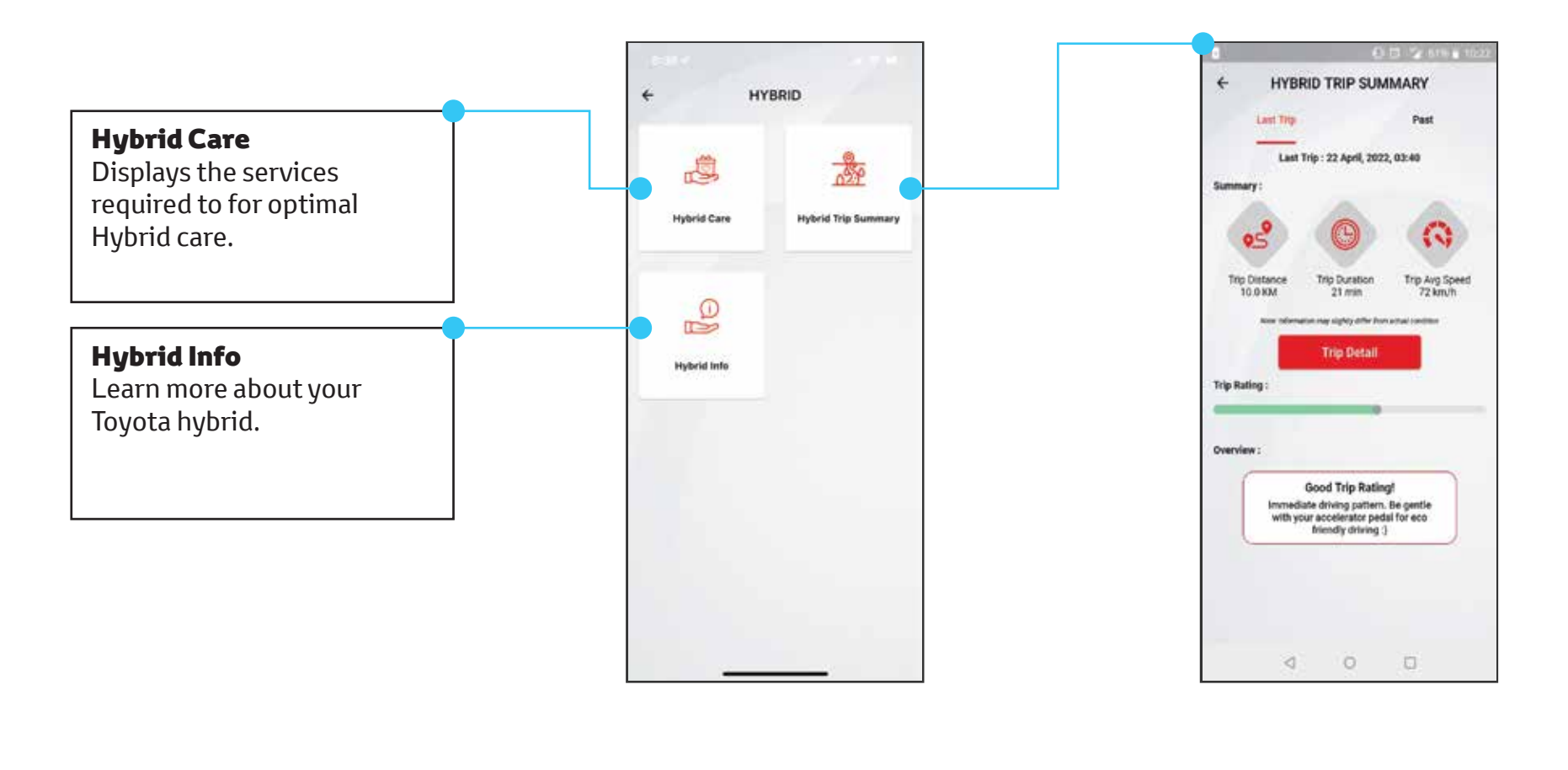

# Toyota 24SEVEN User Guide

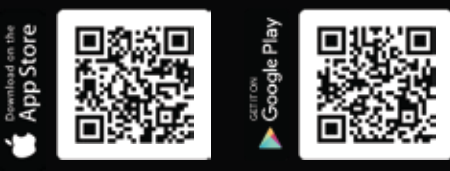